# ACORN Connecting Generations

**WORKSHOP MANUAL** 

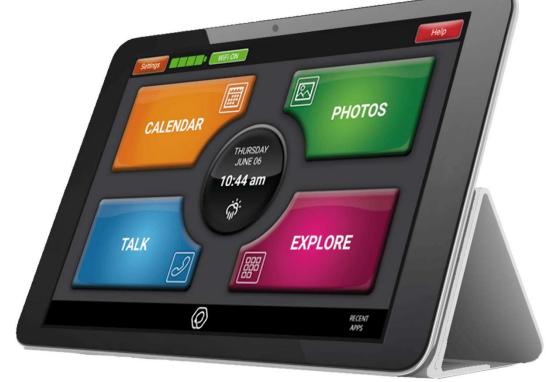

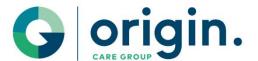

#### Main Screen

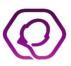

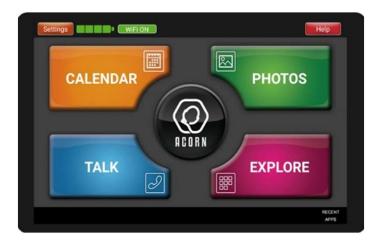

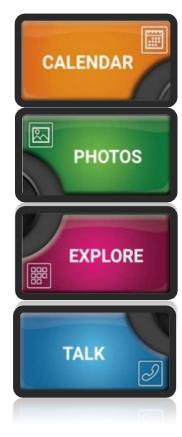

Organise upcoming events and appointments and set reminders.

Send and receive photos to and from friends and family.

Access apps and websites with a userfriendly interface. Bookmark favourite websites for ease of use.

Send and receive emails. Message and video call friends and family.

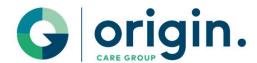

## Main Screen - Settings

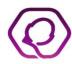

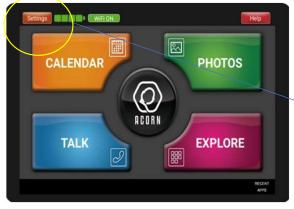

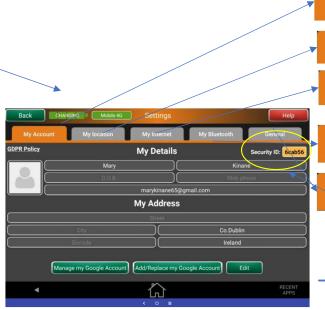

View or edit your personal details

Update your location

My Account

My location

My Internet

My Bluetooth

General

Access or edit your internet settings, turn on or off Airplane Mode

Switch Bluetooth on or off

Go into Acorn tablet settings to adjust screen/sound etc.

The security ID is in a yellow box in Settings. This is unique to each Acorn and is the number needed if using the Companion App (The Companion App is covered later)

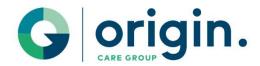

#### Main Screen – Centre Button

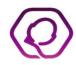

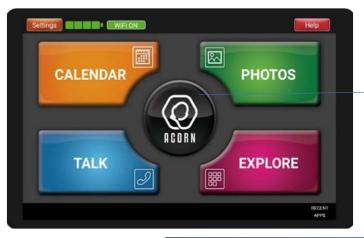

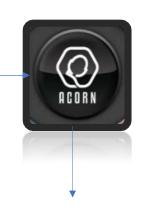

Quick access to websites, Activities, News, Weather and Noticeboards

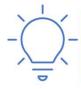

The My Websites button allows you quick access to your saved Bookmarks. See 'Creating Bookmarks' for instructions.

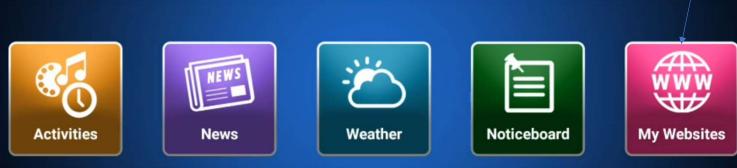

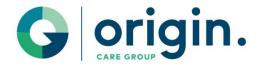

#### Main Screen – Other features

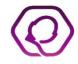

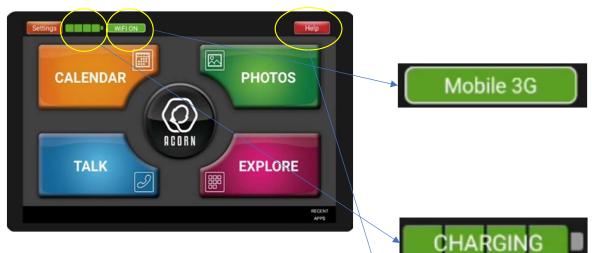

This indicator lets you know what internet connection is active. You may see 'WIFI ON', 'Mobile 2G', 'Mobile 3G' or 'Mobile 4G'.

If this displays 'Internet Off' in red, it means there is currently no internet connection. There can be a number of reasons for this (e.g. Airplane Mode, coverage in your area etc).

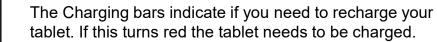

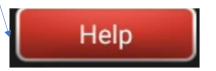

Access to Help Videos, technical support and information about the Companion App.

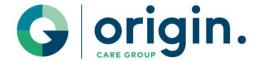

#### CALENDAR

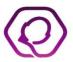

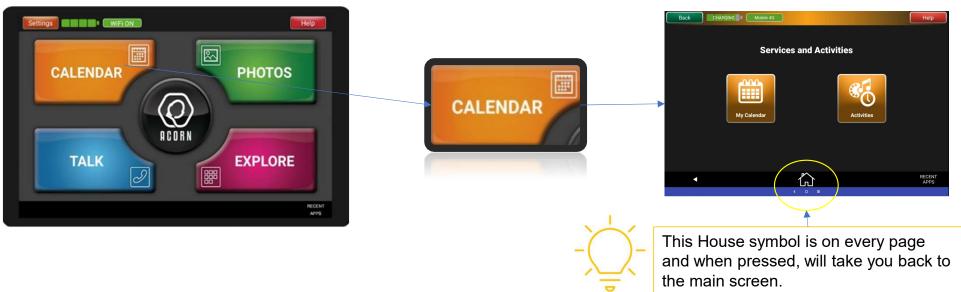

- Use the Calendar area to create events and set reminders.
- The Activities area is updated regularly with upcoming events and activities.
- These can easily be added to your calendar.

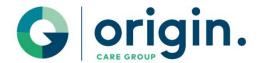

### **PHOTOS**

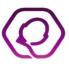

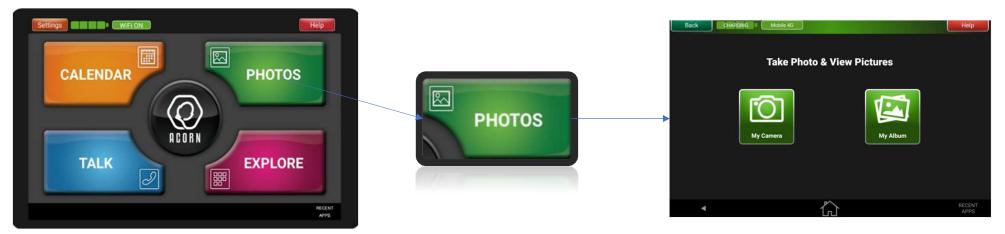

- Select the My Camera button to take photos or videos
- Choose the My Album button to view and share photos.

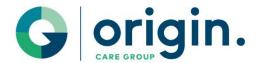

#### **EXPLORE**

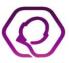

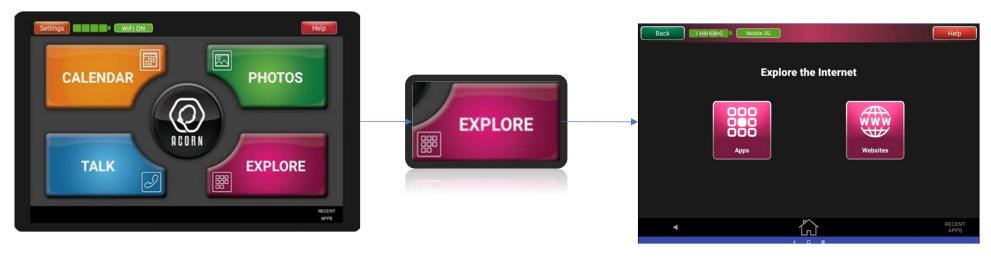

- Select the EXPLORE button to access Apps and Websites.
- Choose Apps to access Apps and Websites to search the web.

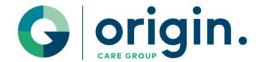

## Downloading an App

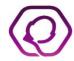

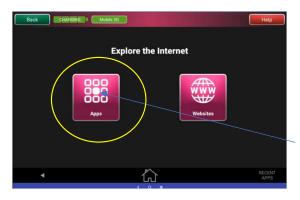

- 1. Press the Apps Button
- 2. A new screen opens with 2 tabs; 'My Interests' and 'Suggested Apps'
- 3. The 'My Interests' tab contains apps that have already been downloaded.
- 4. The 'Suggested Apps' tab contains suggestions for apps that can be downloaded, and also has a 'PlayStore' button to take you directly to the Play Store.

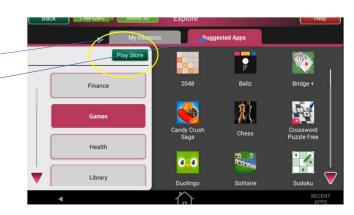

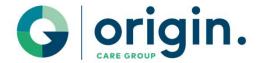

### Downloading an App

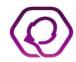

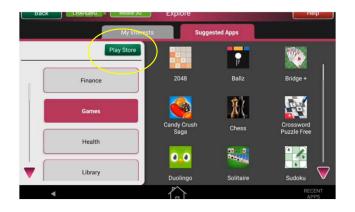

- Selecting an App to download or pressing the Play Store button will bring you to the Google Play Store page as shown.
- 2. Ignore all of the apps that come up here and simply enter the one you're looking for in the search bar.
- 3. Tap inside the search bar and enter the app name.

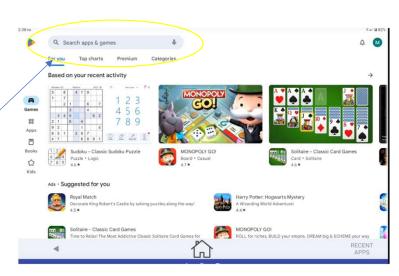

When you tap inside any white text areas in the Acorn, a keyboard will appear which allows you to type.

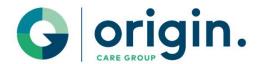

## Downloading an App

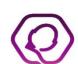

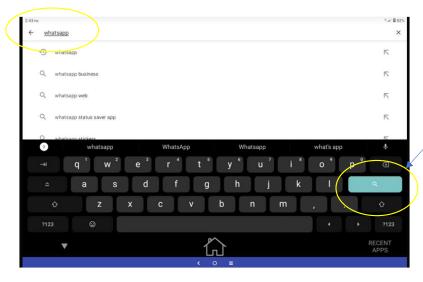

- In this example, we're searching for Whatsapp. Once it's typed in press the search button on the keyboard.
- 2. The app you've searched for will appear at the top and you need to press 'Install'
- You can watch the / progress of the download in the top left hand corner.
- 4. When the app is at 100% it is finished downloading.
- 5. This app is now available in the My Interests tab in the Explore -> Apps area.

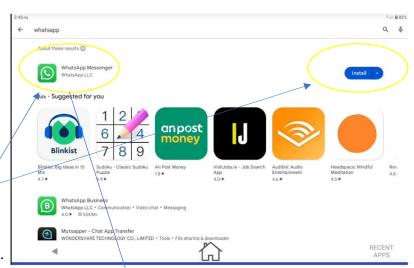

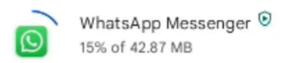

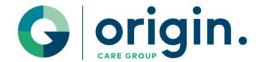

### Browsing the Web

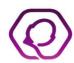

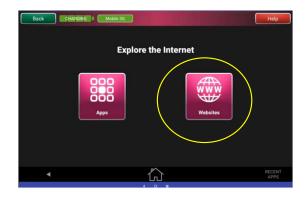

When you tap inside any white text areas in the Acorn, a keyboard will appear which allows you to type.

- 1. Press the Websites Button
- A new screen opens with 2 tabs;Suggested Content and Web Browser
- 3. Suggested Content contains links to websites which may be of interest. These are sorted into different categories; Church, Community etc.
- 4. Web Browser brings you to a google search page where you can enter any search criteria into the search bar and browse the web.
- 5. Note to bring the keyboard up, just tap into the white space in the search bar and it will appear. Then type in your search criteria and press the green 'Search' button.

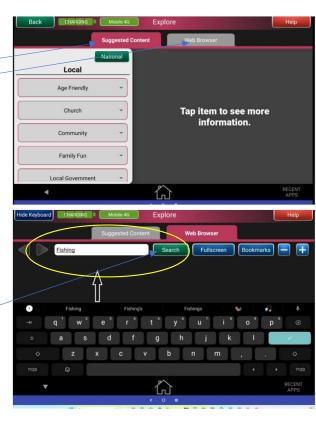

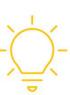

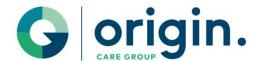

## **Creating Bookmarks**

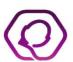

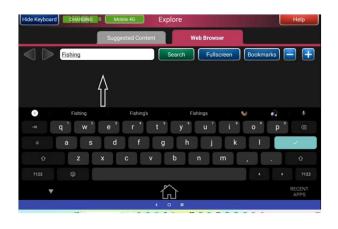

- 1. If there's a website you like to visit often, you can create a 'Bookmark' meaning you won't need to search for it each time.
- 2. When you've found the website you want to bookmark, make sure it's open.
- 3. Press the Bookmarks button.
- 4. The bookmarks section will appear on the left, press the 'Add' button to add the current page to bookmarks.
- 5. After this, when you come to the Web browser section, if you press 'Bookmarks' all saved bookmarks will appear.

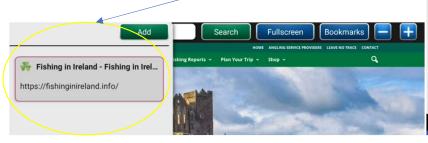

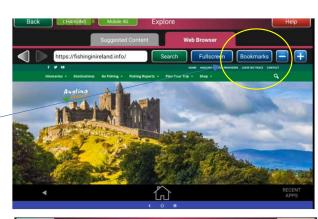

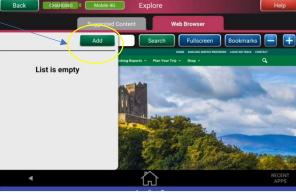

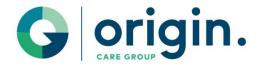

#### **TALK**

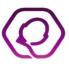

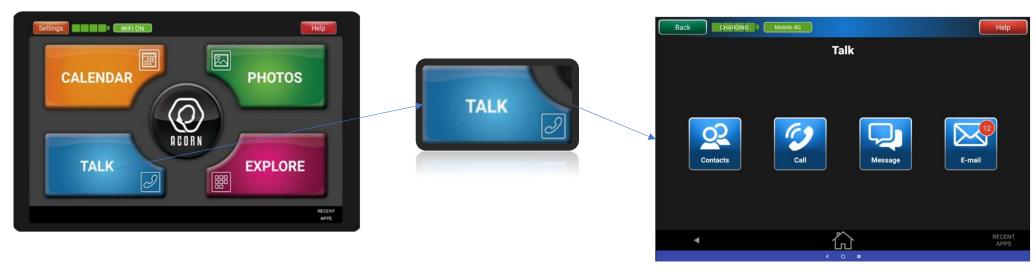

- The TALK area is where you check emails, add contacts, make online calls and send messages
- In order to send messages or call a contact, the must be connected as a Companion via the Origin Connects Companion App. This is explained in more detail later in the document.
- The gmail address used to log into the Acorn at the start will be the email account shown here.

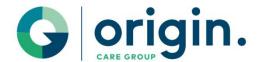

## Companion App

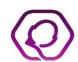

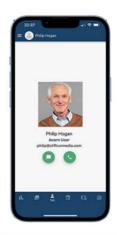

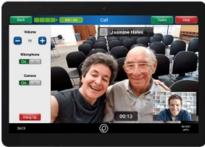

#### The Origin Connects Companion App allows you to connect your Acorn tablet with your friends and loved ones

The Companion App has an array of different features ranging from video and voice calling, messaging and sending photos.

Additionally, the Companion App allows for website links and appointment reminders to be sent to the Acorn user.

To connect to an Acorn, the friend or family member must download the Origin Connects App to their phone. They then setup an account and connect to the Acorn. Step by Step details of how to find the app and setup the connection can be found in the HELP section of the tablet, in the Companion APP section.

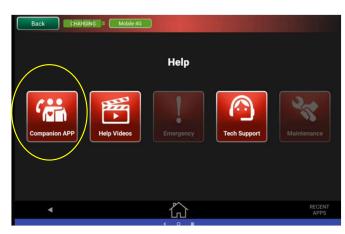

# ACORN Connecting Generations

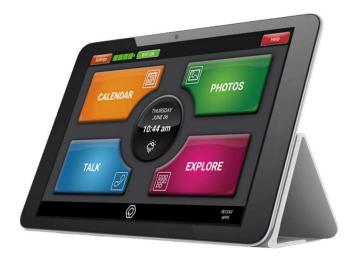

#### **Support**

Phone: 085 888 1657

Email: Support@cliffrunmedia.com